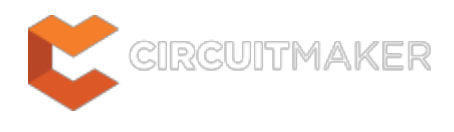

### **No ERC**

Modified by Jason Howie on Sep 8, 2014

#### Parent page: [Schematic Objects](http://documentation.circuitmaker.com/node/236045)

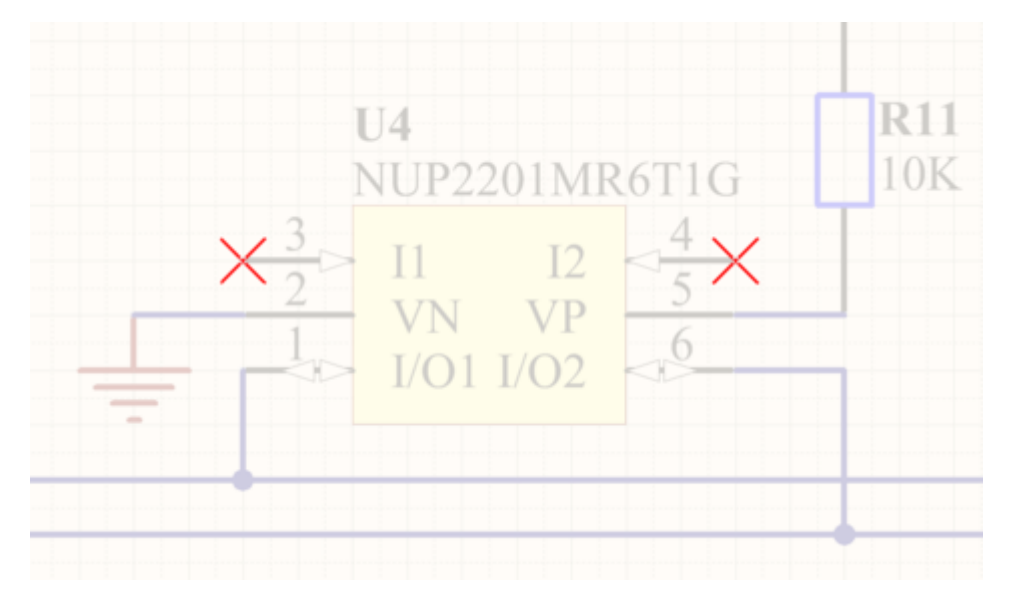

Use No ERC markers to suppress error/warning messages about a specific node in the circuit.

# **Summary**

The No ERC marker is placed on a node in the circuit to suppress all reported warning and/or error violation conditions that are detected when the schematic project is compiled. Use this to deliberately limit error checking at a certain point in the circuit that you know will generate a warning (such as an unconnected pin), while still performing a comprehensive check of the rest of the circuit.

The No ERC marker supports a number of different styles, and can be displayed in any color. Use this ability to reflect the design intent for this point in the circuit.

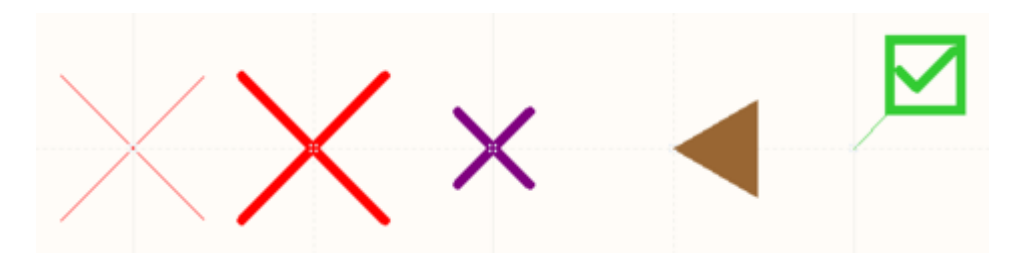

Choose a No ERC style that best reflects its function at that point in the circuit.

# **Availability**

No ERC markers are available for placement in the Schematic Editor only, by clicking **Home | Circuit Elements**  $\vert$   $\mathbf{X}$  <sup>NoERC</sup> from the main menus.

## **Placement**

After launching the command, the cursor will change to a cross-hair and you will enter placement mode:

- 1. Position the cursor over a wire or other net object and click or press **Enter** to place a directive at that point in the circuit.
- 2. Continue placing further No ERC markers or right-click or press **Esc** to exit placement mode.
- 3. To rotate the No ERC marker while in placement mode, press the **Spacebar** to rotate anticlockwise in 90° steps, **Shift+Spacebar** to rotate clockwise in 90° steps.

Additional actions that can be performed during placement are:

Press the **Tab** key to access an associated properties dialog, from where properties for the No ERC marker can be changed on-the-fly.

While attributes can be modified during placement (**Tab** to bring up associated properties dialog), bear in mind that these will become the default settings for further placement.

## **Graphical Editing**

The No ERC marker cannot be modified graphically, other than changing its location. To move a No ERC marker, click and hold while dragging it to a new location.

An object that has its **Locked** property enabled cannot be selected or graphically edited. Double click on the locked object directly and disable the **Locked** property, to graphically edit the object.

## **Non-Graphical Editing**

The following methods of non-graphical editing are available:

#### **Via an Associated Properties Dialog**

Dialog page: [No ERC](http://documentation.circuitmaker.com/node/237881)

This method of editing uses the No ERC dialog to modify the properties of a No ERC object.

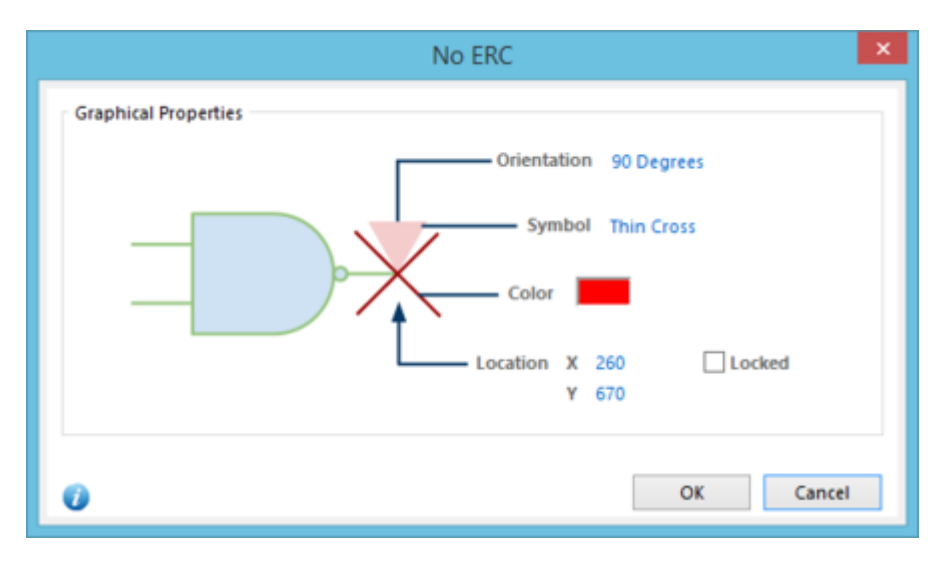

The No ERC dialog.

The dialog can be accessed during placement by pressing the **Tab** key.

After placement, the dialog can be accessed in one of the following ways:

- Double-clicking on the placed No ERC object.
- Placing the cursor over the No ERC object, right-clicking and choosing **Properties** from the context menu.

#### **Via the SCH Inspector Panel**

#### Panel page: **[SCH Inspector](http://documentation.circuitmaker.com/node/236723)**

The SCH Inspector panel enables the designer to interrogate and edit the properties of one or more design objects in the active document. Used in conjunction with the [Find Similar Objects dialog,](http://documentation.circuitmaker.com/node/236849) the panel can be used to make changes to multiple objects of the same kind, from one convenient location.

#### **Controlling the Printing of No ERC Directives**

By default, No ERC markers are included during printing. To control this - either disabling their inclusion entirely, or excluding only specific symbols - use the *Schematic Print Properties* dialog, as shown below.

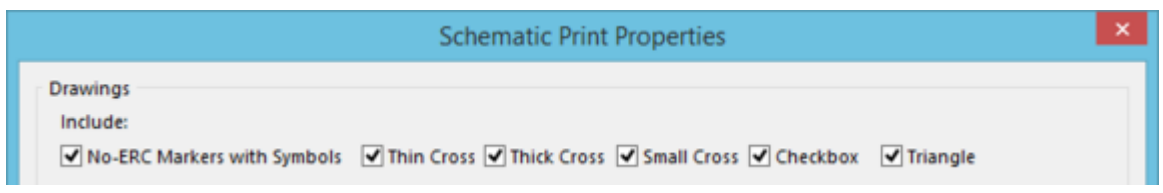

Control the printing of No ERC markers in the Schematic Print Properties dialog.

This dialog can be accessed by clicking **Outputs | Documentation | <b>Alta Print |** and choosing one of the following commands from the associated drop-down menu:

- **Print Preview** from the Preview Schematic Prints dialog, right-click and choose **Configuration**.
- **Page Setup** from the initial Schematic Print Properties dialog, click the **Advanced** button.

**Default Prints** - from the **Defaults** tab of the Options for Project dialog, select **Schematic Prints** in the list, then click **Configure**.

**Source URL:** http://documentation.circuitmaker.com/display/CMAK/Sch\_Obj-NoERC((No+ERC))\_CM